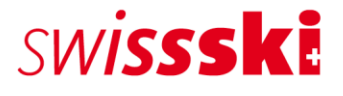

**Manuale Fairgate Servizio assistenza membri gennaio 2023**

# **Indice**

 $2/17$ 

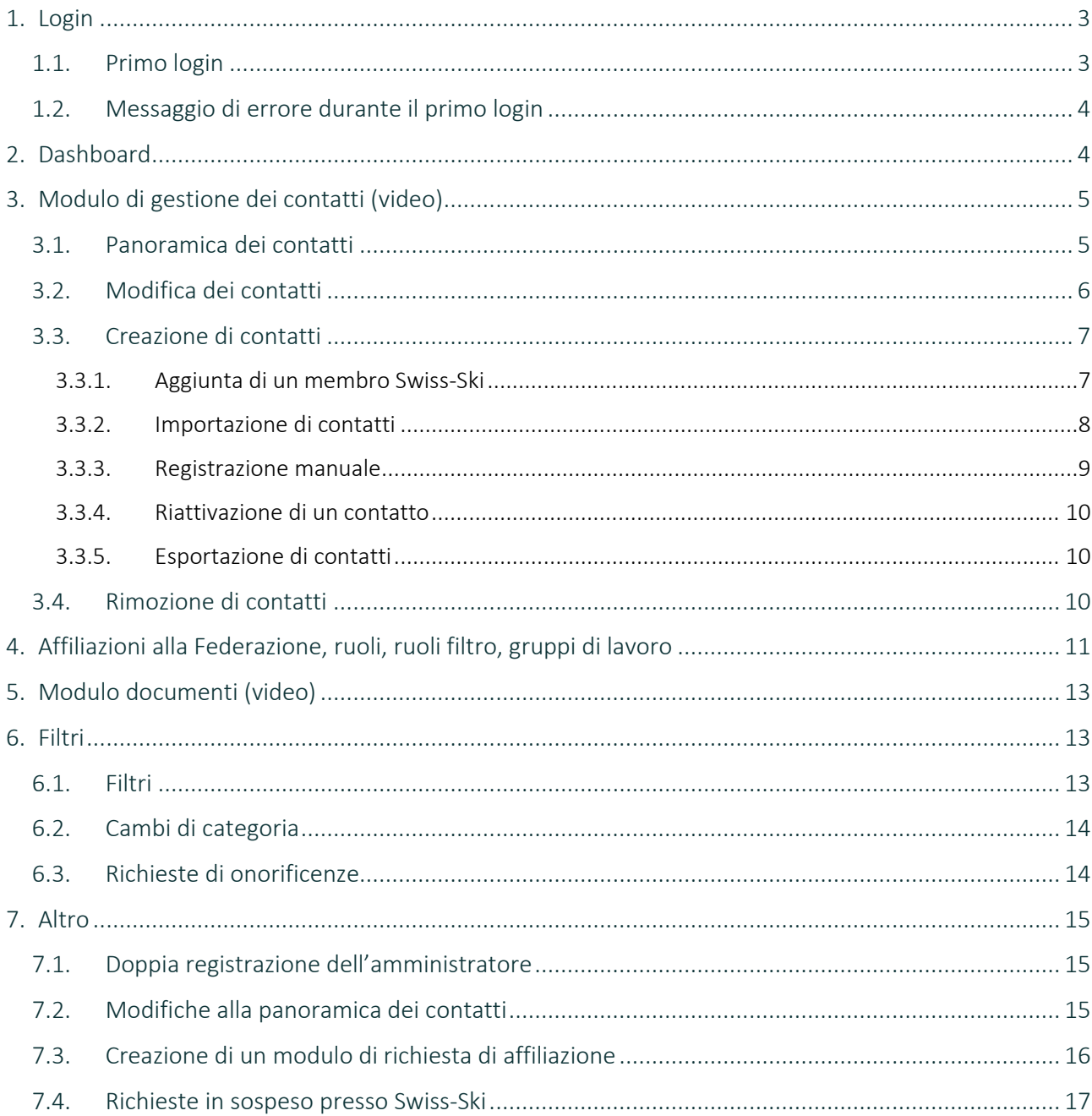

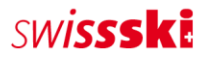

## <span id="page-2-0"></span>**1. Login**

### <span id="page-2-1"></span>**1.1. Primo login**

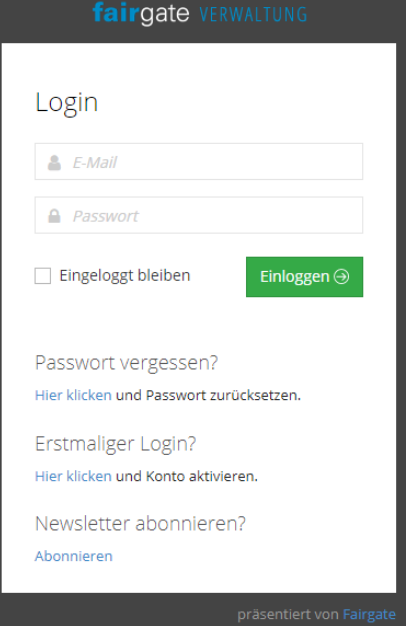

Il nuovo amministratore può effettuare il primo login tramite l'URL dello sci club.

Non viene generata automaticamente alcuna password. L'utente deve quindi selezionare «Hier klicken» [Cliccare qui] in «Erstmaliger Login» [Primo login] per attivare l'account e contemporaneamente impostare una password personale. Una volta immessa la nuova password, viene inviata un'e-mail di conferma. Ora l'utente può effettuare il login con la sua nuova password e accedere all'amministrazione dello sci club.

Se la password viene dimenticata, è possibile generarne una nuova tramite «Passwort vergessen» [Password dimenticata].

La password è personale e non viene visualizzata all'interno dell'amministrazione.

Il primo login può essere effettuato solo dall'amministratore

impostato, che ha ricevuto un'e-mail con i dati di login e l'URL del club. Se, in seguito, il club desidera assegnare diritti di utente ad altri membri del Comitato direttivo, può modificare l'impostazione nella sezione «Benutzerrechte» [Diritti utente] in alto a destra.

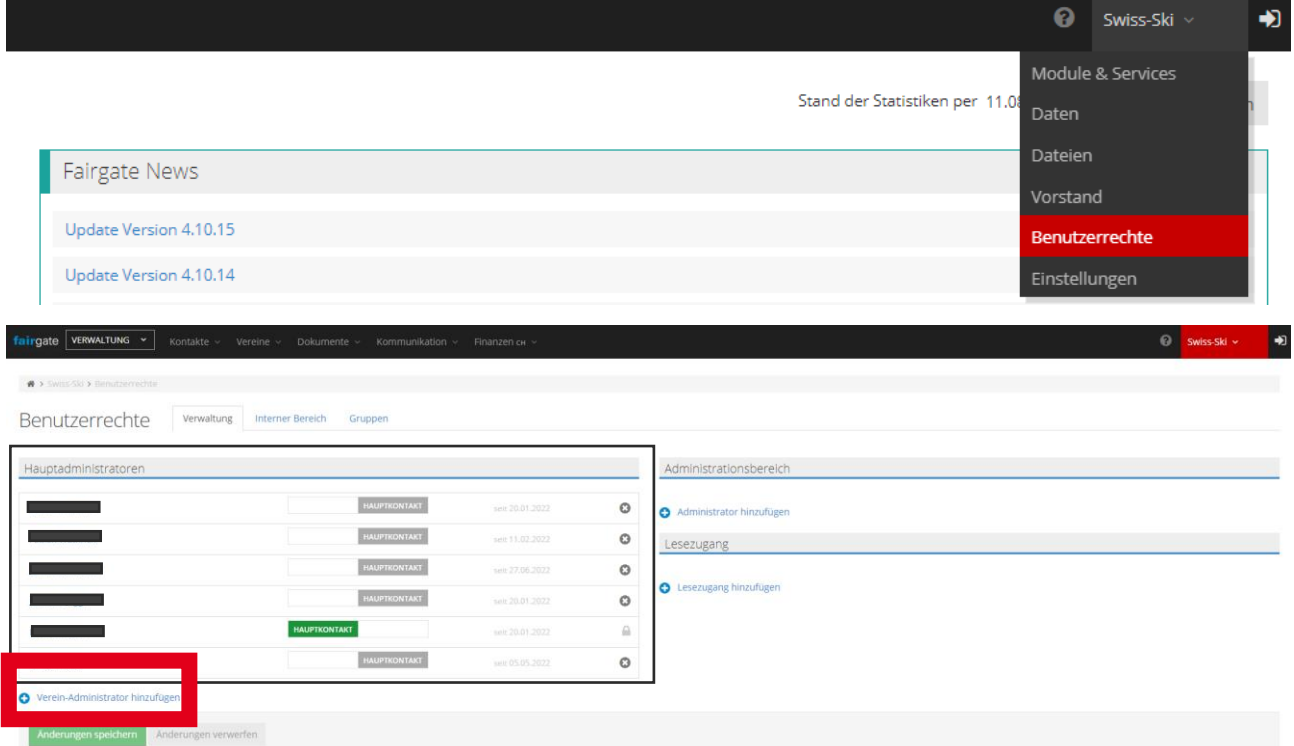

Tutti devono necessariamente utilizzare l'URL del club e l'indirizzo e-mail impostato in «Primär E-Mail» [E-mail principale].

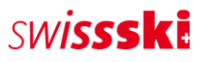

## <span id="page-3-0"></span>**1.2. Messaggio di errore durante il primo login**

Se compare il messaggio di errore «E-Mail-Adresse ist nicht vorhanden» [L'indirizzo e-mail non è disponibile], le cause possibili sono due:

- $\triangleright$  È stata archiviata un'altra o nessuna e-mail principale.
- $\triangleright$  Non si dispone dei diritti utente richiesti.

Se compare questo messaggio di errore, si deve necessariamente contattare il Servizio assistenza membri di Swiss-Ski [\(fairgate@swiss-ski.ch,](mailto:fairgate@swiss-ski.ch) riguarda l'amministratore Fairgate) o l'amministratore Fairgate del club (riguarda tutti coloro che hanno ricevuto i diritti utente dall'amministratore).

# <span id="page-3-1"></span>**2. Dashboard**

La dashboard fornisce una panoramica iniziale dei membri gestiti. Tramite «Skiclubname» [Nome dello sci club] in alto a destra è possibile prenotare moduli, gestire i dati del club, concedere diritti di utente o effettuare impostazioni personali, come la lingua.

Accanto al logo Fairgate (in alto a sinistra) è presente un menu a tendina con l'opzione «Verwaltung» [Amministrazione], a cui hanno accesso solo gli amministratori. Questa sezione riassume tutti i membri della Federazione.

Tramite «Fairgate News» è possibile consultare le nuove funzioni disponibili o i miglioramenti apportati a Fairgate.

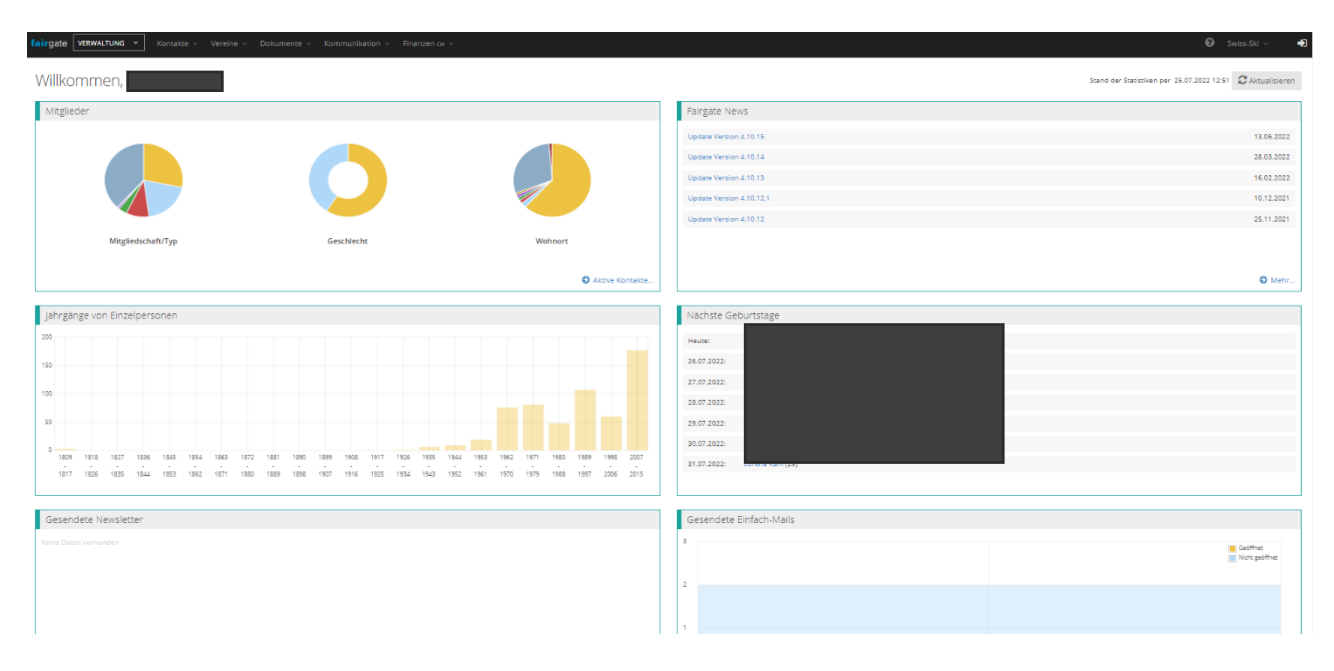

# <span id="page-4-0"></span>**3. Modulo di gestione dei contatti [\(video\)](https://www.youtube.com/watch?v=wscHf3uTwLE&t=32s)**

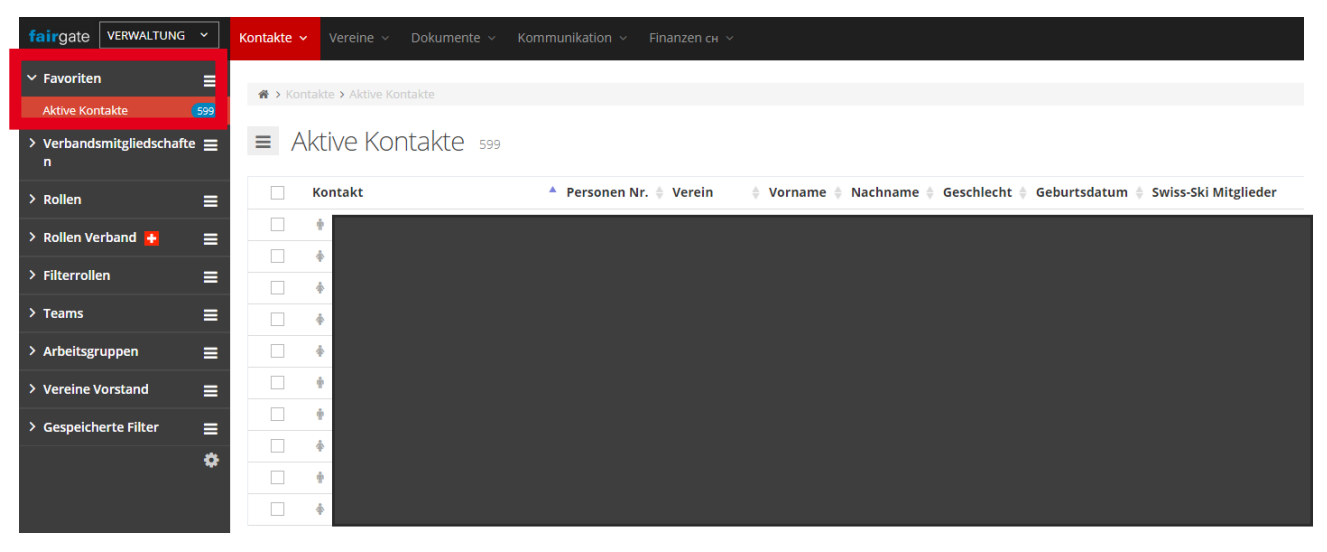

## <span id="page-4-1"></span>**3.1. Panoramica dei contatti**

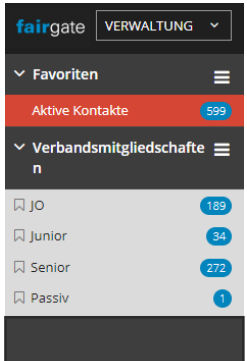

Nel menu «Aktive Kontakte» [Contatti attivi] sono presenti tutti i contatti del club, indipendentemente dalla categoria di affiliazione.

Tutte le categorie di affiliazione alla Federazione sono elencate nel menu a tendina «Verbandsmitgliedschaften» [Affiliazioni alla Federazione]. Viene inoltre visualizzato il numero di membri per categoria. Il club può assegnare un tipo di affiliazione (OG, Junior, Senior, membro passivo) tramite drag & drop. Importante: le richieste per le categorie OG e Junior possono essere accettate da Swiss-Ski solo in presenza della data di nascita. Nel caso in cui vengano respinte richieste per membri liberi, questi ultimi non possono essere accettati come da decisione dell'Assemblea dei delegati del 25.06.2016 ([Tutte le informazioni in un colpo solo\)](https://www.swiss-ski.ch/fileadmin/user_upload/www.swiss-ski.ch/swiss-ski/mitglieder/skiclubbereich/pdf/20210330_Alles_auf_einem_Blick_2022-23_DE_01.pdf).

I membri inseriti nella sezione «Verbandsmitgliedschaften» [Affiliazioni alla Federazione] sono visibili anche presso l'associazione regionale o Swiss-Ski. Si noti che ogni membro del club deve essere necessariamente membro di Swiss-Ski [\(Statuti Swiss-Ski, art. 10](https://www.swiss-ski.ch/fileadmin/user_upload/www.swiss-ski.ch/swiss-ski/verband/organisation/pdf/20190401_Statuten_Swiss-Ski_DE_Final_v2018.pdf) / [Regolamento d'affiliazione](https://www.swiss-ski.ch/fileadmin/user_upload/www.swiss-ski.ch/swiss-ski/mitglieder/skiclubbereich/pdf/20180730_Reglement_Mitglieder_I_NEU.pdf)), pertanto tutti i membri del club devono essere assegnati a un tipo di affiliazione alla Federazione.

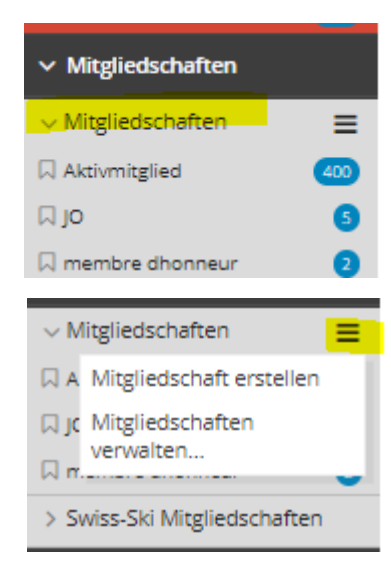

La voce «Clubmitgliedschaft» [Affiliazione al club] nella sezione «Mitgliedschaften» [Affiliazioni] può essere definita e modificata dal club. In questo modo il club può attribuire la categoria di affiliazione al club indipendentemente dall'affiliazione a Swiss-Ski. È possibile creare una nuova affiliazione cliccando sui tre trattini. Ciò non vale per i nuovi membri ma per le nuove categorie di affiliazione al club, ad esempio membro libero o membro di secondo club. Assegnando un'affiliazione al club, l'omino accanto al nome del contatto diventa verde.

Il club può decidere se suddividere o meno le affiliazioni in questo modo. Tutti i contatti si trovano in «Aktive Kontakte» [Contatti attivi] come indicato sopra.

Di seguito è riportato un breve elenco sul significato dei simboli:

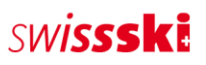

- $\triangleright$  Affiliazione al club e membro Swiss-Ski
- $\triangleright$  Affiliazione al club senza affiliazione a Swiss-Ski, si prega di contattare Swiss-Ski
- $\triangleright$  Nessuna affiliazione al club, nessuna affiliazione a Swiss-Ski, semplice contatto
- $\triangleright$  Nessuna affiliazione al club, membro Swiss-Ski, se lo si desidera aggiungere un'affiliazione al club

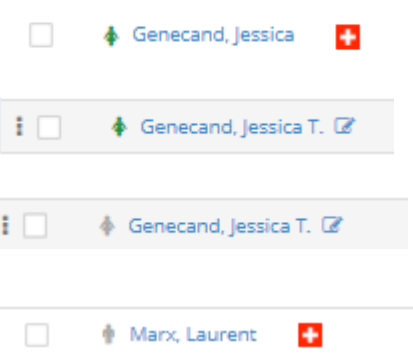

## <span id="page-5-0"></span>**3.2. Modifica dei contatti**

È possibile trovare i contatti cliccando su «Aktive Kontakte» [Contatti attivi] tramite la funzione di ricerca o filtro. Spostando il mouse sopra il contatto viene visualizzata l'icona «Bearbeiten» [Modifica]. Cliccando su questa icona è poi possibile modificare tutti i dati del contatto.

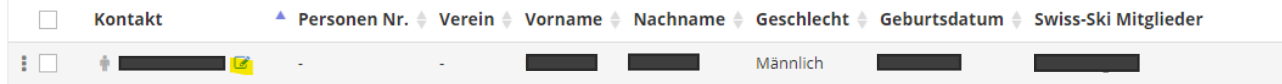

Un altro modo per modificare i contatti consiste nell'utilizzare la modalità di modifica nella panoramica generale dei contatti. Anche in questo caso, la prima cosa da fare è filtrare i contatti da modificare. La modalità di modifica si può attivare cliccando sull'icona «Tabelleneinstellungen» [Impostazioni tabella].

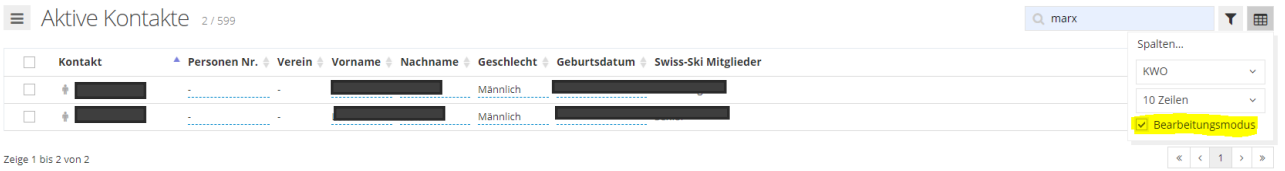

A questo punto è possibile modificare i campi dati attivati (n. persona, nome, cognome ecc.). Se il campo dati da modificare non compare, è possibile visualizzarlo tramite «Tabelleneinstellungen», «Spalten» [Impostazioni tabella, Colonne]. È sufficiente cliccare sul segno +.

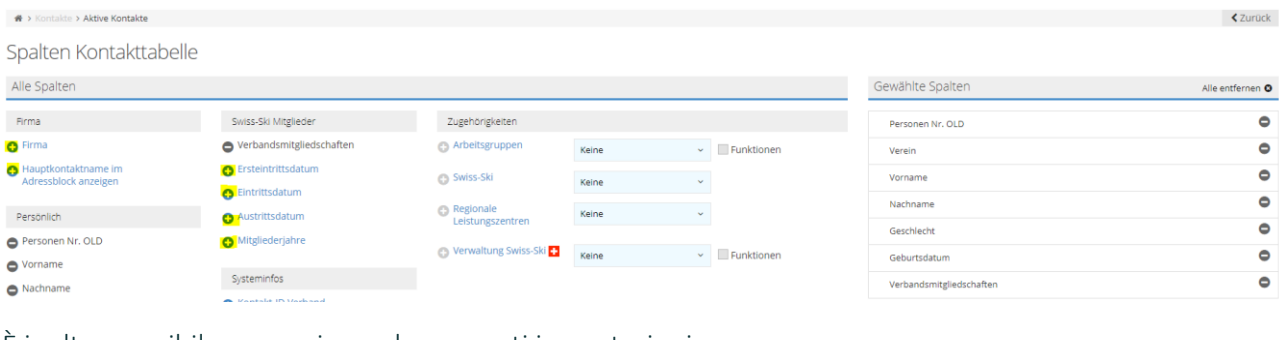

È inoltre possibile memorizzare le seguenti impostazioni:

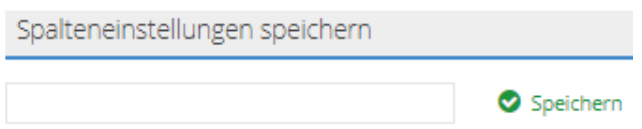

Per farlo, è sufficiente assegnare un nome all'impostazione desiderata e salvarla.

**7/17**

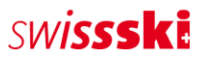

Le impostazioni memorizzate delle colonne si potranno poi visualizzare facilmente anche nella panoramica generale.

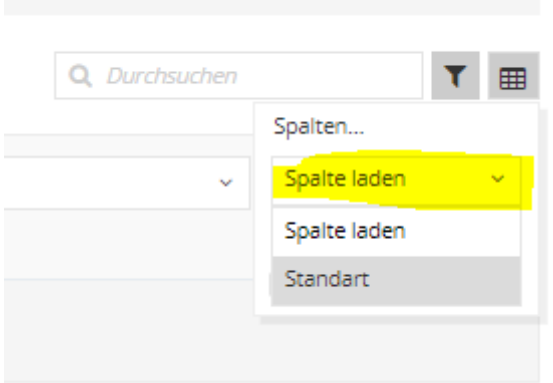

## <span id="page-6-0"></span>**3.3. Creazione di contatti**

Esistono diversi modi per creare nuovi contatti. Di seguito ne è riportato un elenco.

Se si aggiungono membri tramite «Swiss-Ski Mitglieder hinzufügen» [Aggiungi membri Swiss-Ski] o «Kontakte importieren» [Importa contatti] si evitano doppi contatti, perché viene effettuato un duplice controllo.

### <span id="page-6-1"></span>**3.3.1. Aggiunta di un membro Swiss-Ski**

Capita spesso che vi siano membri già iscritti a Swiss-Ski in un altro club. Per garantire che nessuno di essi venga registrato due volte, esiste la possibilità di aggiungerli direttamente e in modo semplice al nuovo club. A tal fine, procedere come segue alla voce «Aktive Kontakte» [Contatti attivi].

Cercare un contatto, verificare che si tratti effettivamente della stessa persona, quindi cliccare su «Hinzufügen» [Aggiungi].

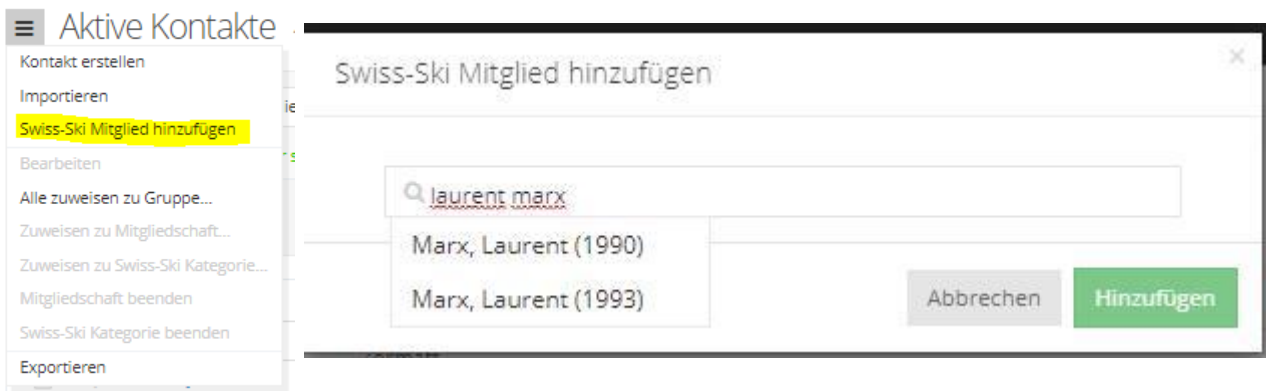

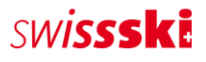

### <span id="page-7-0"></span>**3.3.2. Importazione di contatti**

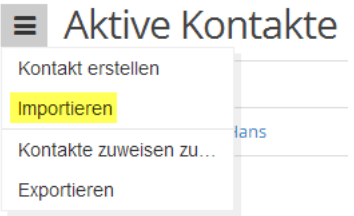

I contatti si importano in ogni tabella dei contatti tramite il menu di azione cliccando su «Importieren» [Importa], sempre che non sia stato selezionato alcun contatto in precedenza (ciò modifica le azioni del menu). Dopo aver cliccato si arriva al punto 1 del processo di importazione.

### Preparazione del file di importazione

Il file di importazione può essere preparato in Microsoft Excel o in un programma per fogli di calcolo simile. La tabella deve disporre di una riga per ogni contatto e di una colonna per ogni campo dati. Tutti i valori nella tabella devono avere il formato corretto e l'identificativo/la denominazione ufficiale.

- Tipo di appellativo:  $1$  (= forma «Lei»),  $2$  (= forma «tu»)
- Sesso:  $1$  (= maschio),  $2$  (= femmina)
- E-mail: e-mail nel formato corretto  $(\varnothing, \ldots)$  ecc.)
- E-mail principale: si tratta dell'identificazione univoca di un contatto (serve, tra l'altro, come nome utente per il login). Pertanto, la colonna con gli indirizzi e-mail importata nel campo del contatto «Primäre E-Mail» [E-mail principale] non deve contenere più di un indirizzo e-mail.
- Data: le date del calendario (ad es. data di nascita o data di inserimento) devono essere nel formato GG.MM.AAAA.
- Nazionalità: è necessario utilizzare un codice Paese (ad es. DE, FR, IT, GB ecc.)
- Lingua di corrispondenza: tutti [i codici lingua ufficiali in base a ISO 639.1](https://www.bib-bvb.de/web/kkb-online/sprachencode-nach-iso-639) (ad es. de, fr, it, en ecc.)
- Preferenze di invio comunicazioni (per Finanze):  $1$  (= posta),  $2$  (= e-mail)
- Affiliazione (sistema): colonna con le affiliazioni (OG, Junior, Senior ecc.)

### Importazione di file

Il file di importazione deve essere un elenco in [formato CSV](http://de.wikipedia.org/wiki/CSV_%28Dateiformat%29). L'impostazione «CSV-Typ» [Tipo CSV] definisce il separatore del file CSV utilizzato come file di importazione. Il programma per fogli di calcolo decide quale separatore utilizzare durante la creazione del file CSV. Per impostazione predefinita, Microsoft Excel utilizza un punto e virgola come separatore. Per assicurarsi quale sia il separatore utilizzato nel file CSV, aprire il file utilizzando un editor di testo. Si consiglia di utilizzare il punto e virgola.

### Assegnazione dei dati

In questa fase, i valori delle colonne del file di importazione vengono assegnati ai campi di contatto di Fairgate esistenti. L'opzione «Erste Zeile nicht importieren» [Non importare la prima riga] deve quindi essere selezionata se nel file di importazione sono presenti titoli per le colonne. È inoltre necessario rispettare le assegnazioni obbligatorie ai campi di contatto (campi obbligatori).

## **SINISSSKE**

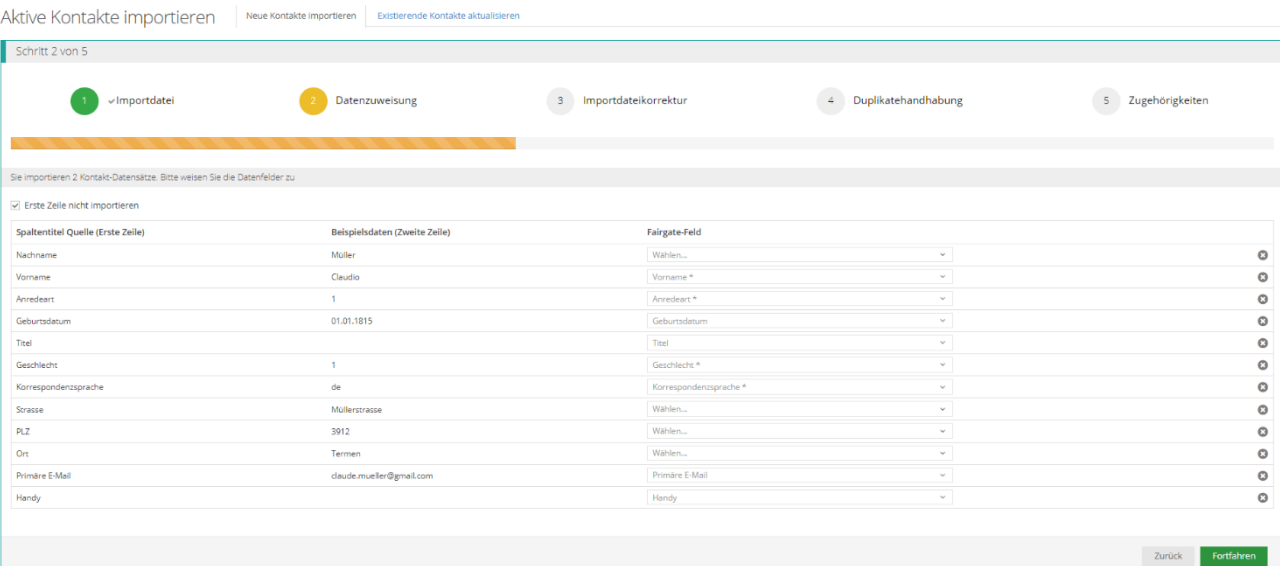

È importante utilizzare la funzione «Fortgeschrittene Duplikatsprüfung und Kontaktzusammenführung» [Controllo avanzato dei duplicati e unione dei contatti], che si utilizza per evitare doppi contatti.

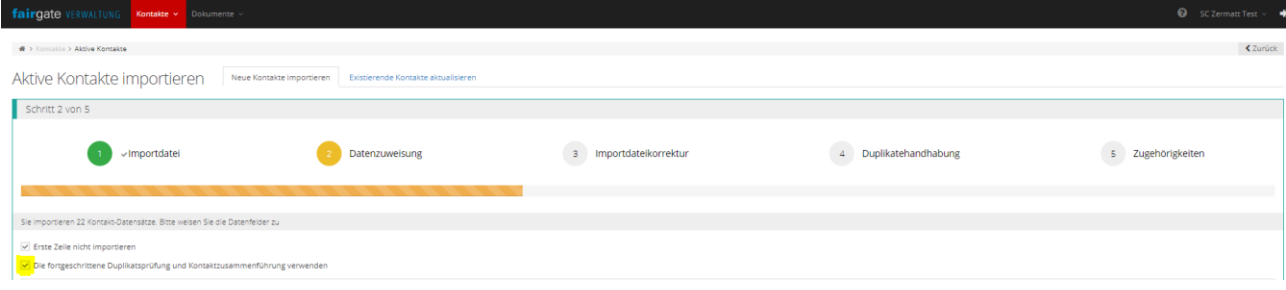

La quarta fase serve a garantire che non vengano registrati duplicati, pertanto è necessario seguire la procedura con attenzione. Se si trovano duplicati, va effettuato un raffronto. In questo modo è possibile confrontare i contatti e decidere se si tratta dello stesso contatto o di un altro. Di conseguenza si stabilisce se importare o meno il contatto.

### <span id="page-8-0"></span>**3.3.3. Registrazione manuale**

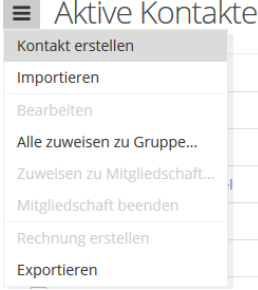

Tramite «Kontakt – Aktive Kontakte» [Contatto – Contatti attivi], cliccare a sinistra sul menu a tre trattini, accanto al titolo della pagina «Aktive Kontakte» [Contatti attivi]. A questo punto è necessario selezionare la voce di menu «Kontakt erstellen» [Crea contatto]. Si aprirà così il modulo in cui è possibile salvare i dati del nuovo contatto.

Affinché il contatto venga acquisito, è necessario compilare i campi obbligatori (contrassegnati con \*).

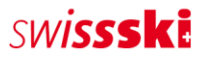

#### <span id="page-9-0"></span>**3.3.4. Riattivazione di un contatto**

Se un membro decide di aderire nuovamente al club dopo averlo lasciato, è possibile riattivare i suoi dati. Al membro che si iscrive nuovamente sarà assegnata la stessa ID di contatto di prima e tutti i dati precedenti saranno di nuovo visibili; saranno riattivate anche le affiliazioni a Swiss-Ski e al club.

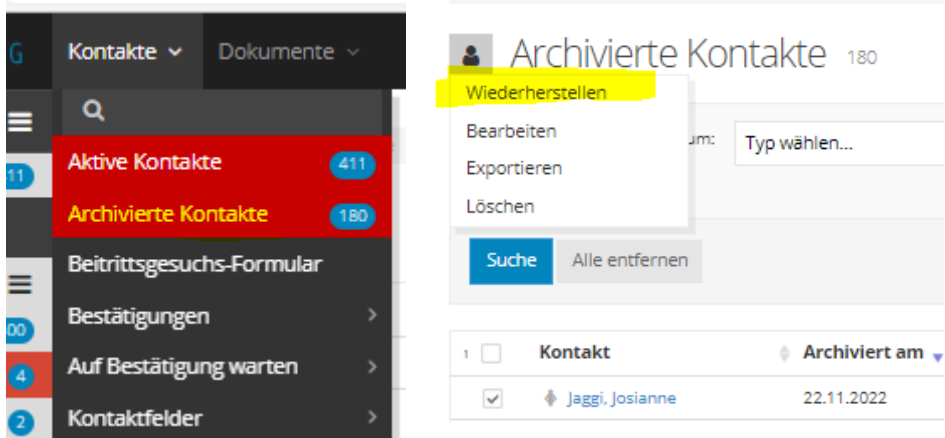

#### <span id="page-9-1"></span>**3.3.5. Esportazione di contatti**

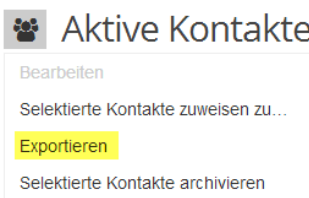

Se si deve eseguire un'esportazione in Excel, selezionare «Exportieren» [Esporta] nel menu di azione (tre trattini). Con questa operazione vengono esportati tutti i contatti presenti nel database.

Se da una tabella si devono esportare solo singoli contatti, selezionare tali contatti tramite le caselle di controllo (a sinistra in ogni riga di contatto). In

seguito cambierà il simbolo del menu di azione. Ora sarà anche possibile selezionare l'azione «Exportieren» [Esporta] per esportare i contatti selezionati. Importante: vengono esportate solo le colonne visualizzate. I dati richiesti devono quindi essere necessariamente visualizzati.

## <span id="page-9-2"></span>**3.4. Rimozione di contatti**

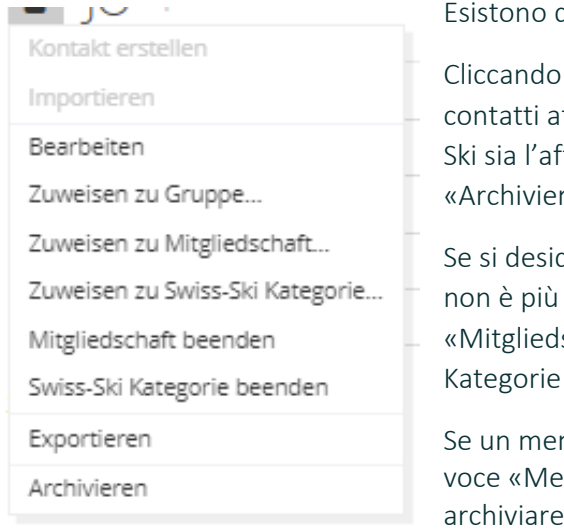

Esistono diversi modi per rimuovere i contatti.

Cliccando su «Archivieren» [Archivia], il contatto scompare dai contatti attivi. In questo modo terminano sia l'affiliazione a Swiss-Ski sia l'affiliazione al club. Tuttavia, il contatto si può recuperare in «Archivierte Kontakte» [Contatti archiviati] (vedere 3.3.4.)

Se si desidera mantenere il contatto tra i contatti attivi anche se non è più membro del club, è necessario premere sia «Mitgliedschaft beenden» [Termina affiliazione] sia «Swiss-Ski Kategorie beenden» [Termina categoria Swiss-Ski].

Se un membro è deceduto, è necessario inserire una data nella voce «Meldung verstorben am» [Segnalazione decesso in data] e archiviare il contatto.

# <span id="page-10-0"></span>**4. Affiliazioni alla Federazione, ruoli, ruoli filtro, gruppi di lavoro**

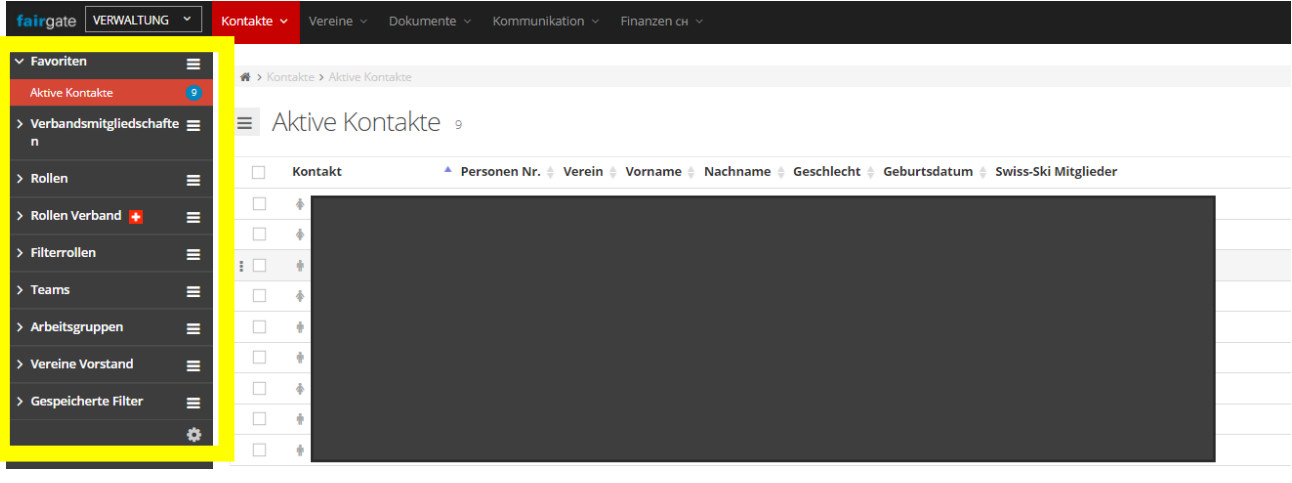

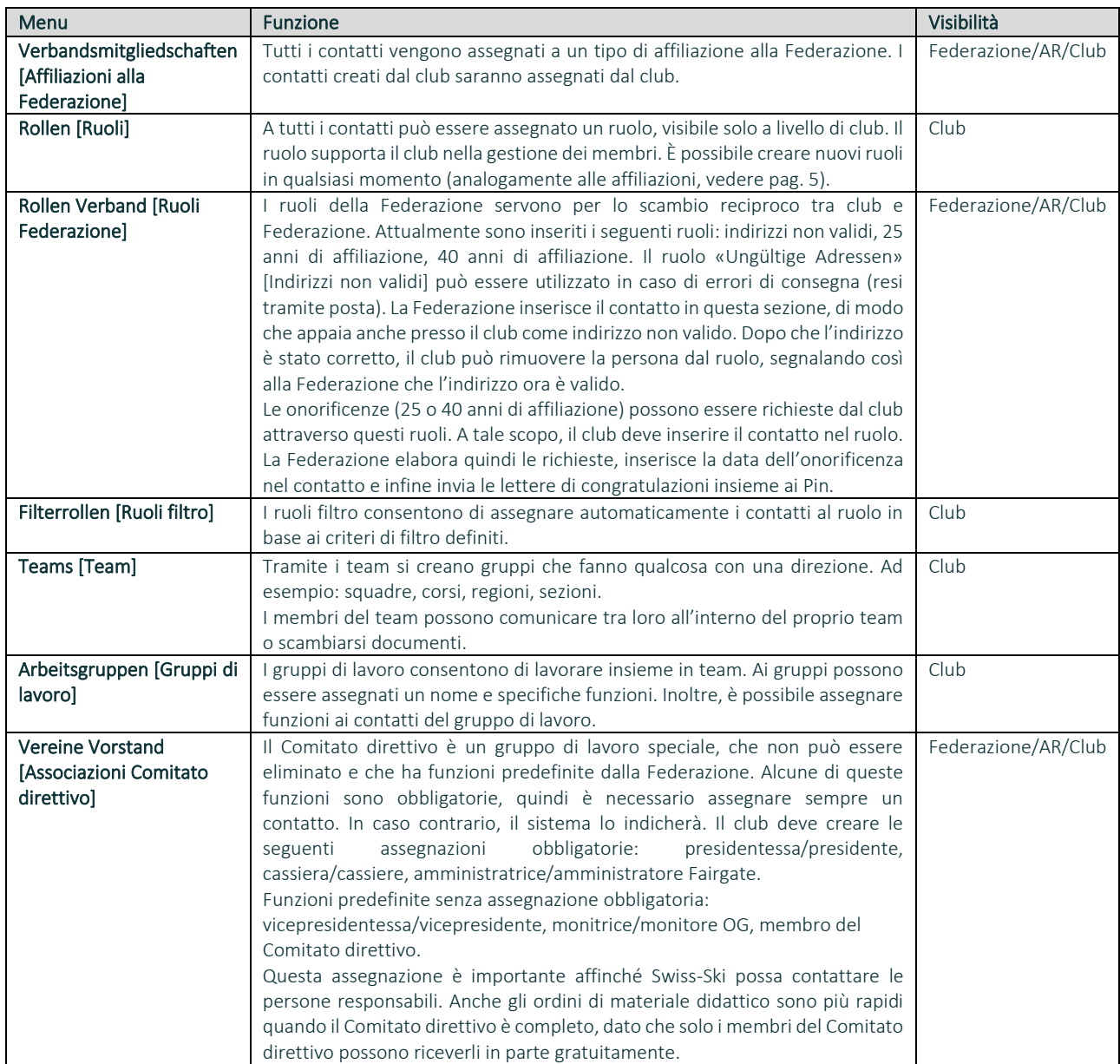

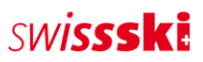

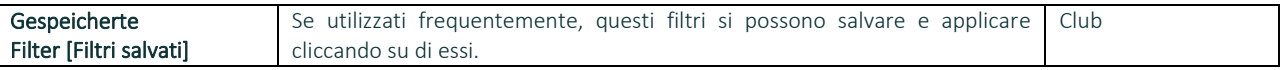

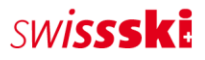

# <span id="page-12-0"></span>**5. Modulo documenti [\(video\)](https://www.youtube.com/watch?v=rxYKcvVwTSY)**

La gestione dei documenti consente di caricare e condividere con i membri documenti quali regolamenti, descrizioni o immagini.

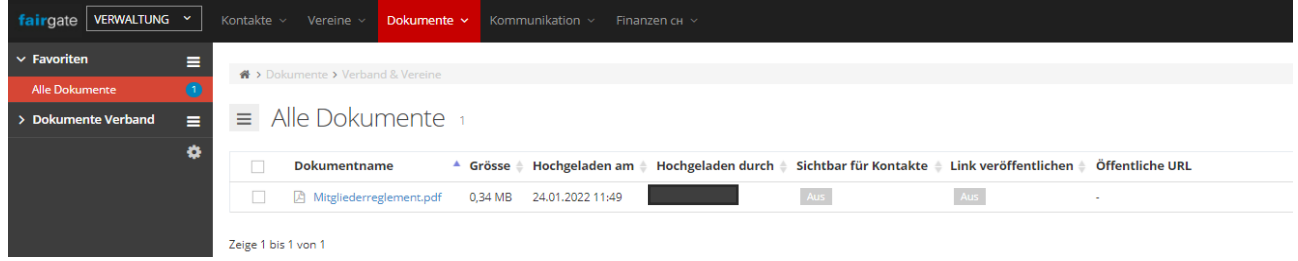

Tramite il menu a tendina è possibile condividere documenti con gruppi di destinatari selezionati.

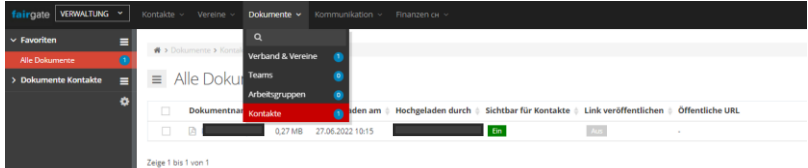

# <span id="page-12-1"></span>**6. Filtri**

## <span id="page-12-2"></span>**6.1. Filtri**

I filtri possono essere molto utili per ottenere specifiche informazioni, ad esempio quali membri ricevono la rivista «Snowactive»:

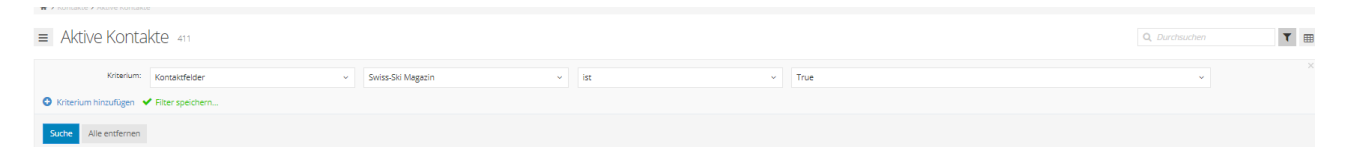

A tal fine, cliccare sull'«icona a imbuto» a destra. Si aprirà una nuova finestra. Tramite «Kriterium hinzufügen» [Aggiungi criteri] è possibile aggiungere un numero illimitato di criteri.

Cliccando su «Filter speichern» [Salva filtro] si può dare un nome al filtro. Il filtro sarà poi disponibile in «Gespeicherte Filter» [Filtri salvati].

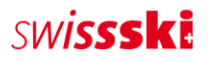

## <span id="page-13-0"></span>**6.2. Cambi di categoria**

I cambi di categoria si effettuano sempre in estate: da OG a Junior e da Junior a Senior. Si possono trovare facilmente con un filtro:

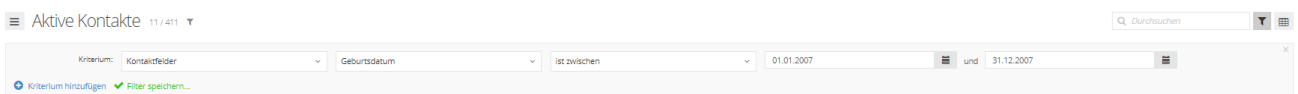

Esempio per il cambio da OG a Junior nell'estate 2023

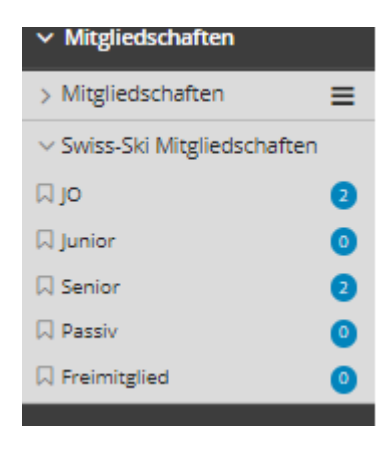

Se sono state filtrate le persone che devono essere trasferite alla nuova categoria di età, tutti i contatti possono essere selezionati e inseriti nella categoria Junior. Per apportare le modifiche cliccare su «Speichern» [Salva]. Lo stesso processo vale anche per la categoria «Junior» (01.01.2002-31.12.2002).

## <span id="page-13-1"></span>**6.3. Richieste di onorificenze**

Per richiedere onorificenze consigliamo di visualizzare le colonne «Ersteintrittsdatum (Swiss-Ski)» [Prima data di inserimento (Swiss-Ski)] (nella categoria «Swiss-Ski»), «Veteran seit» [Veterano dal] e «40 Jahre Ehrung seit» [Onorificenza 40 anni dal].

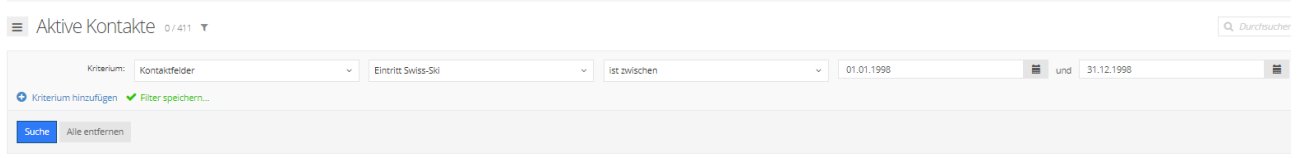

Esempio di richieste di onorificenze per 25 anni di affiliazione (veterani)

#### È ora possibile integrare il filtro:

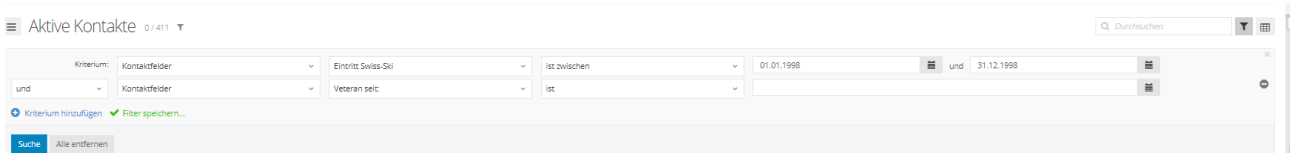

In questo modo vengono esclusi i membri che hanno già ricevuto l'onorificenza.

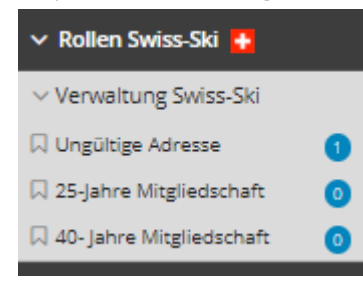

I membri che devono ricevere l'onorificenza vanno poi inseriti tramite drag & drop nel «Rolle Swiss-Ski» [Ruolo Swiss-Ski] corretto.

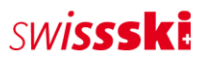

# <span id="page-14-0"></span>**7. Altro**

## <span id="page-14-1"></span>**7.1. Doppia registrazione dell'amministratore**

Il primo amministratore è registrato due volte in Fairgate. Per unire i due contatti occorre procedere come segue:

- 1. Assegnare i diritti di amministratore principale al nuovo amministratore
- 2. Attivare la modalità di modifica
- 3. Tagliare l'indirizzo e-mail del vecchio contatto e incollarlo nel nuovo amministratore
- 4. Effettuare il logout da Fairgate
- 5. Accedere come primo login (per impostare la nuova password per il nuovo contatto amministratore)
- 6. Togliere i diritti al contatto senza croce svizzera
- 7. Archiviare il vecchio contatto senza croce svizzera
- 8. Nei contatti archiviati, eliminare completamente il contatto interessato

## <span id="page-14-2"></span>**7.2. Modifiche alla panoramica dei contatti**

Cliccando su un contatto viene visualizzata una pagina con una panoramica in cui è possibile trovare tutte le informazioni principali e adattarle in base alle proprie esigenze. Tali impostazioni sono disponibili qui:

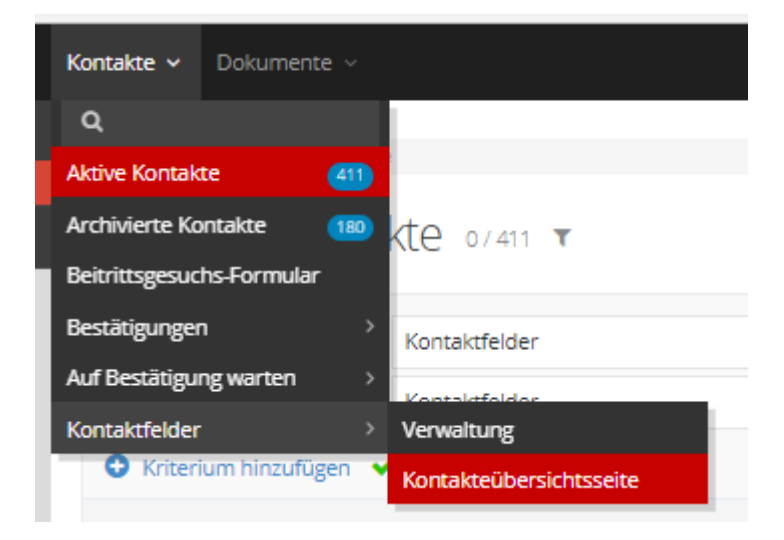

All'interno è possibile visualizzare e nascondere i campi desiderati. Importante: affinché vengano visualizzate tutte le categorie, in alto a destra la barretta deve essere attivata, quindi su «Ein».

## SWISSSKE

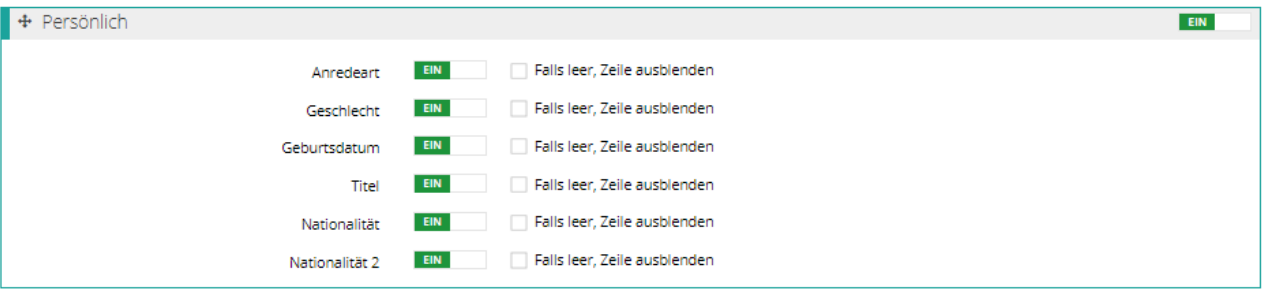

## <span id="page-15-0"></span>**7.3. Creazione di un modulo di richiesta di affiliazione**

Fairgate consente di creare moduli che si possono collegare, ad esempio, al sito web del club per semplificare la richiesta di affiliazione al club. I potenziali membri possono compilare il modulo con i dati definiti dal club.

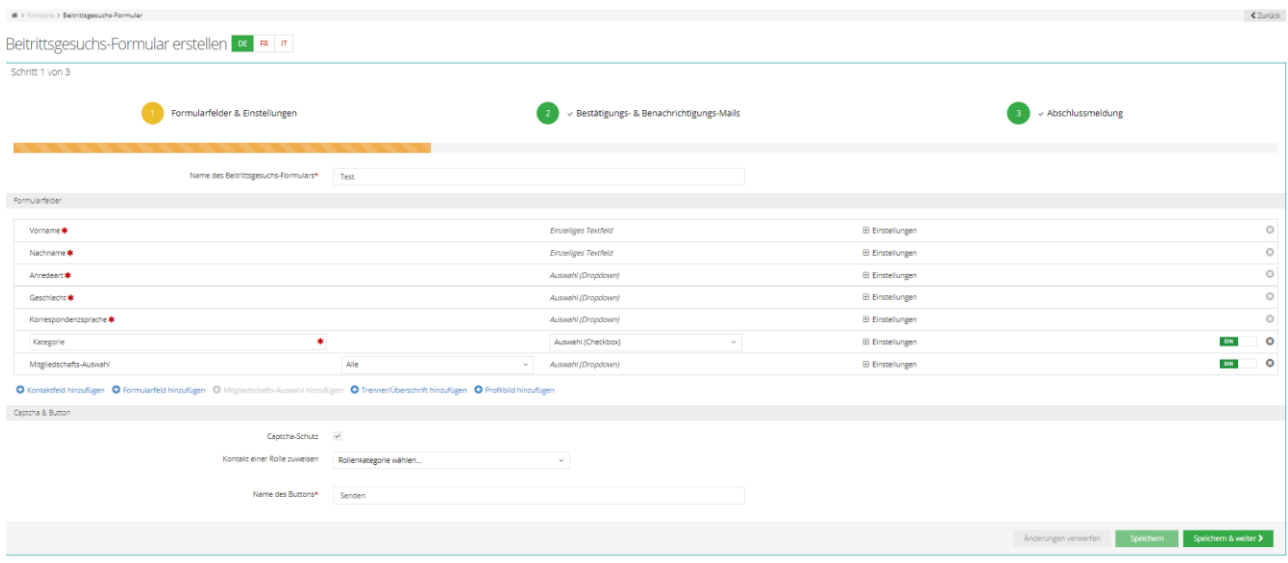

È anche possibile definire le informazione obbligatorie.

Non appena i moduli vengono inviati, tutte le richieste possono essere visualizzate e confermate o rifiutate tramite «Bestätigungen» [Conferme]:

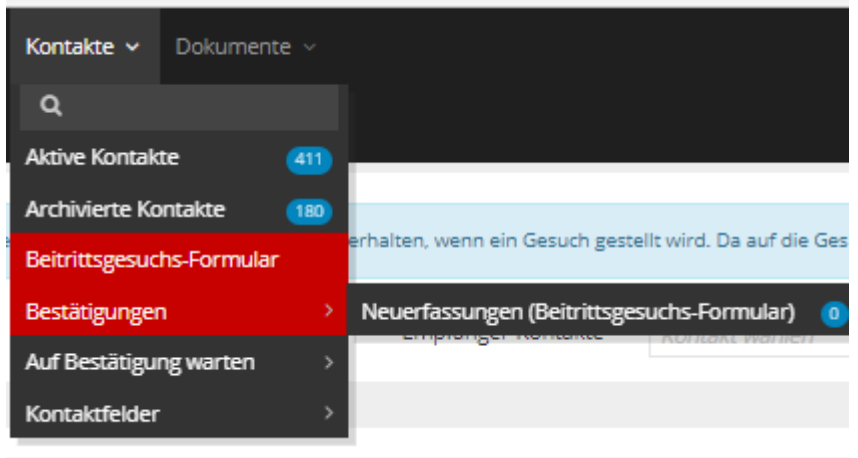

Si può anche stabilire se e come i nuovi membri debbano essere informati dell'accettazione o del rifiuto.

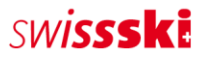

Il modulo può quindi essere integrato in un sito Web attraverso l'icona di collegamento tramite Iframe:

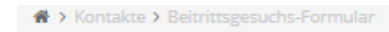

Beitrittsgesuchs-Formular

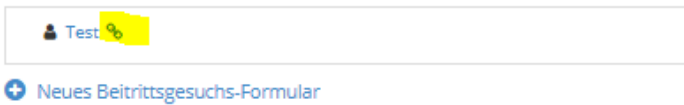

Per informazioni dettagliate e assistenza, il team Fairgate è a vostra disposizione: [support@fairgate.ch](mailto:support@fairgate.ch)

## <span id="page-16-0"></span>**7.4. Richieste in sospeso presso Swiss-Ski**

Tutte le affiliazioni alla Federazione devono essere confermate da Swiss-Ski.

Se accanto alla croce svizzera è presente un orologio, la richiesta del membro si trova ancora in fase di elaborazione presso Swiss-Ski: la richiesta è stata quindi trasferita con successo alla Federazione.

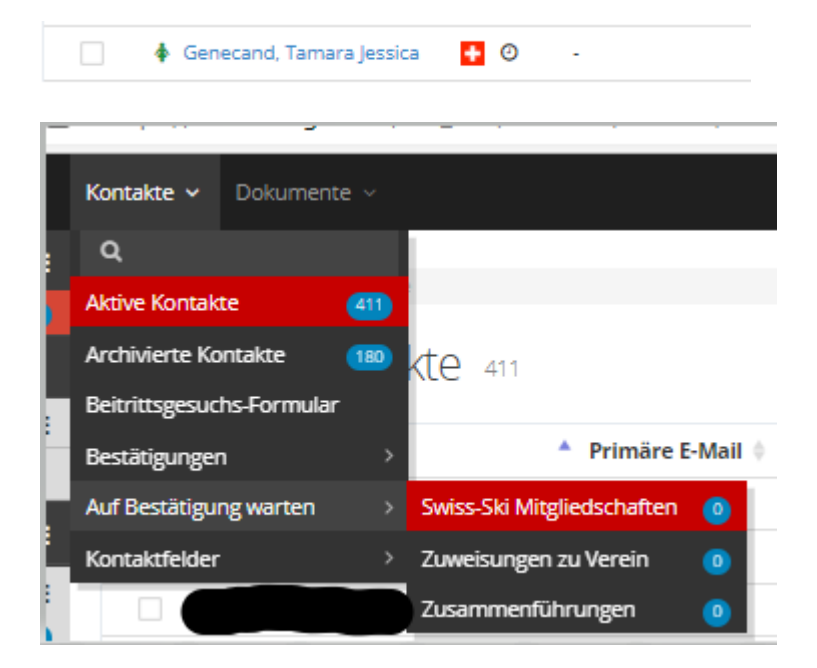

Alla voce «Swiss-Ski Mitgliedschaften» [Affiliazioni a Swiss-Ski] è possibile visualizzare un riepilogo delle richieste non ancora elaborate.

Se accanto al nome non compare più l'orologio, il membro ha un'ID di contatto ufficiale di Swiss-Ski.